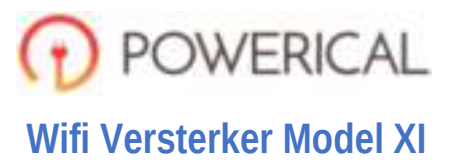

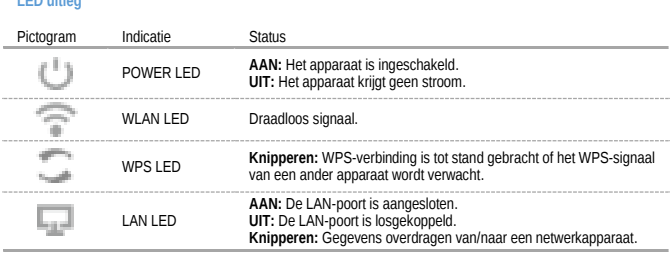

#### **Knop uitleg**

**LED uitleg** 

**WPS-knop**: Als uw host router de WPS-functie ondersteunt, kunt u op de WPS-knop drukken en druk vervolgens op de WPS-knop van de POWERICAL® Wifi Versterker om een veilige verbinding tot stand te brengen tussen de host router en de Wifi Versterker.

**Resetknop:** Deze knop wordt gebruikt om de fabrieksinstellingen van de POWERICAL® Wifi Versterker te herstellen. Terwijl de Versterker is ingeschakeld, gebruikt u een pin om de resetknop ongeveer 8 seconden ingedrukt te houden.

**LAN-poort:** Eén 10/100 Mbps RJ45 Ethernet poort wordt gebruikt om een Ethernet apparaat aan te sluiten op een Wifi netwerk, zoals internet TV, DVR, gameconsole enzovoort. Houd er rekening mee dat deze poort niet op een router kan worden aangesloten.

#### REV.2.0

### **Snelle installatie**

# **1** Inschakelen | 2

Plug het toestel in naast je router. Wacht tot de WLANled knippert.

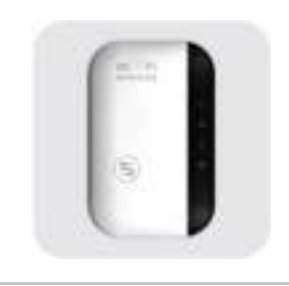

## **Verbinding maken**

#### **Voor Windows gebruikers**

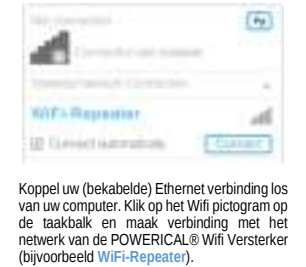

#### **Voor gebruikers van Mac OS X**

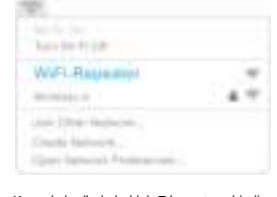

Koppel de (bekabelde) Ethernet verbinding los van uw computer (indien aanwezig). Klik op het Wifi pictogram in de rechterbovenhoek van het scherm en maak verbinding met het netwerk van de POWERICAL® Wifi Versterker (bijvoorbeeld **WiFi-Repeater**).

#### **Voor bekabelde apparaten**

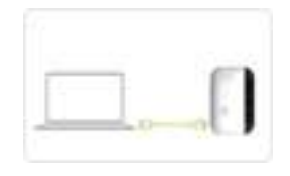

Schakel de Wifi op uw computer uit. Verbind uw computer met de POWERICAL® Wifi Versterker via een Ethernet kabel.

#### **Configureer de Versterker (Repeater) modus 3**

 $1$  Start een webbrowser en typ **http://myrepeater.net** of **http://192.168.10.1** in het adresveld. Voer admin (allemaal in kleine letters) in voor zowel gebruikersnaam (Username) als wachtwoord (Password), en klik vervolgens op "**Submit**".

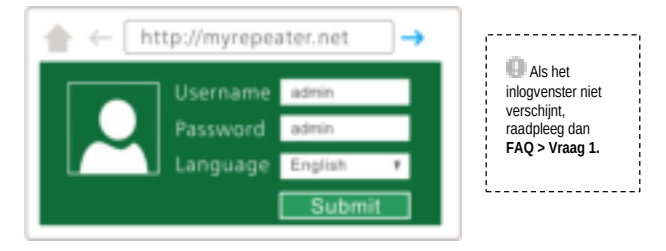

 $3$  Selecteer het draadloos netwerk van uw router. Behoud de standaard SSID of pas deze aan voor een netwerk uitbreiding. Voer de beveiligingssleutel van uw netwerk in.<br>Opmerking: De standaard SSID van de POWERICAL® Wifi Versterker is ingesteld op xxx\_ext (xxx geeft

de SSID van de host router aan) en de beveiligingssleutel is dezelfde als de Wifi sleutel van uw host router.

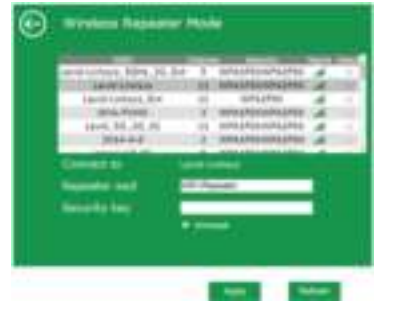

2 Nadat u zich heeft aangemeld, ziet u de onderstaande webpagina:

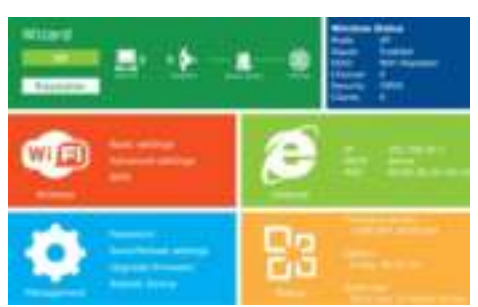

Klik op "**Repeater**" om door te gaan.

**4 Klik op de knop "Apply"**. De POWERICAL® Wifi Versterker zal opnieuw opstarten. Nadat het opnieuw<br>opstarten is voltooid, is de Wifi Versterker toegankelijk onder de SSID en de draadloze sleutel.

### **Gebruik de POWERICAL® Wifi Versterker als netwerkadapter**

De Versterker kan worden gebruikt als een draadloze adapter om elk Ethernet apparaat, zoals een Bluray-speler, gameconsole, DVR of smart TV, op uw draadloos netwerk aan te sluiten. Nadat de Versterker is verbonden met het internet, kunt u een Ethernet apparaat aansluiten op de Versterker met behulp van een Ethernet kabel.

#### **Ethernet verbinding**

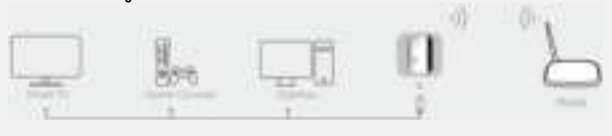

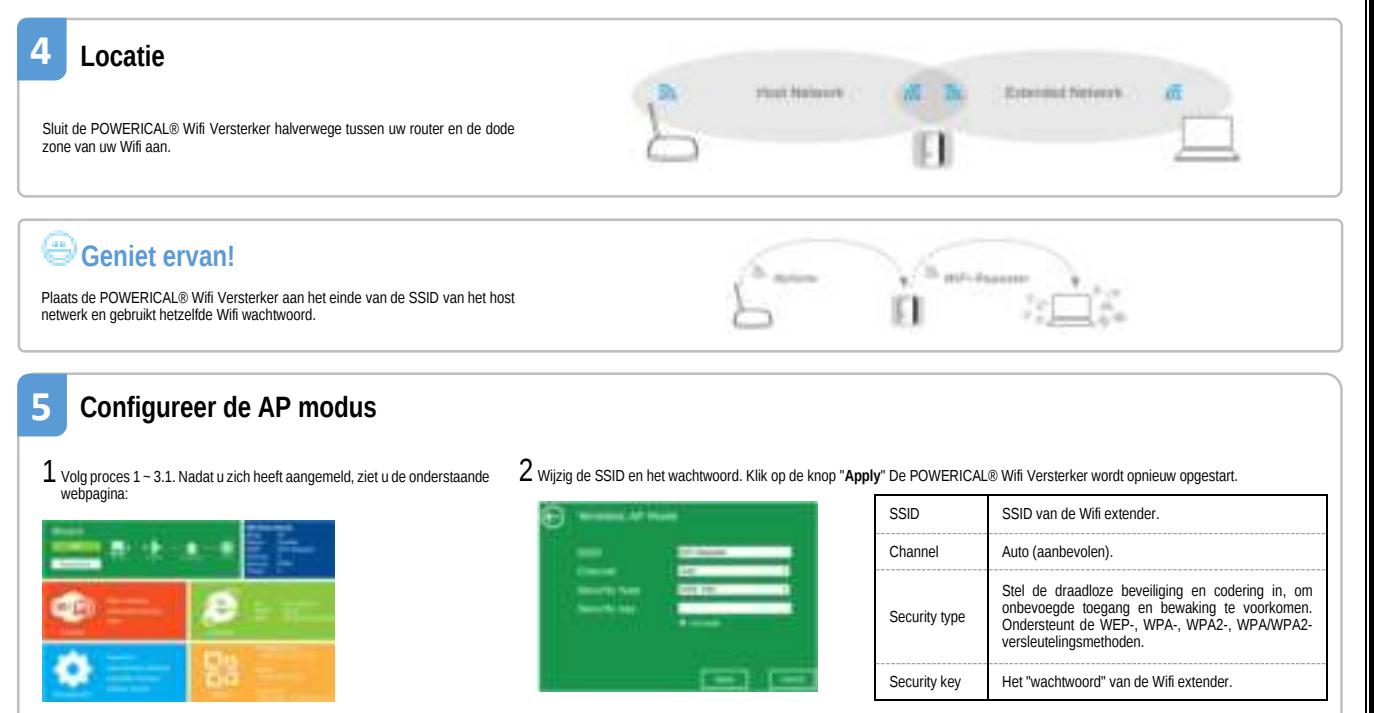

Klik op "**AP**" om door te gaan.

 $3$  Sluit het toestel met een Ethernet kabel aan op de Ethernet poort van uw router nadat het opnieuw opstarten van de POWERICAL® Wifi Versterker is voltooid.

# **6** WPS gebruiken **1999 1999**

WPS is een gemakkelijkere manier om uw host netwerk uit te breiden. U wordt aangeraden om deze methode te gebruiken als uw host router een WPS-knop heeft.

Let op: uw host router moet WPS ondersteunen De knop kan er als volgt uitzien:

Stel anders alles in met een webbrowser.

1) Druk op de WPS-knop op uw host router.

2) Houd de WPS-knop aan de zijkant van de POWERICAL® Wifi Versterker één seconde binnen 2 minuten ingedrukt.

Als de verbinding tot stand is gebracht, is de standaard SSID van de POWERICAL® Wifi Versterker ingesteld op xxx\_ext (xxx geeft de SSID van de host router aan) en is de beveiligingssleutel dezelfde als de Wifi sleutel van uw host router.

## **Wijzig het beheerwachtwoord**

Het standaardwachtwoord van de Wifi Extender is "admin" en dit wordt weergegeven op de aanmeldingsprompt wanneer deze wordt geopend via een webbrowser. Er is een beveiligingsrisico als u het standaardwachtwoord niet wijzigt, aangezien iedereen

het kan zien. Dit is erg belangrijk als de draadloze functie is ingeschakeld.<br>1) Klik op "**Management -> Password**" op de startpagina, het volgende bericht zal in uw webbrowser worden weergegeven.

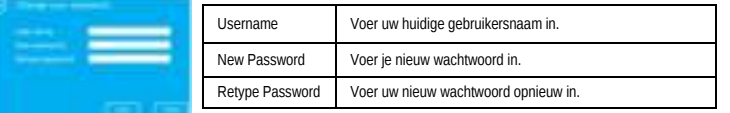

**Firmware upgrade** 

- 1

1) Vraag het firmwarebestand van uw serviceprovider op. 2) Klik op "Beheren -> Firmware upgraden" op de startpagina.

op "Bladeren" om het firmwarebestand te selecteren.

**CENT** 

2) Klik op de "**Apply**" knop om de instellingen op te slaan.

# **Fabrieksinstellingen en instellingen back-up, herstel 8 9**

U kunt een back-up maken van alle instellingen van deze router in een bestand, waardoor u wegens veiligheidsredenen meerdere kopieën van de routerconfiguratie kunt maken. Klik op "Beheren -> Instellingen opslaan / opnieuw laden" op de startpagina, het volgende bericht wordt weergegeven in uw webbrowser.

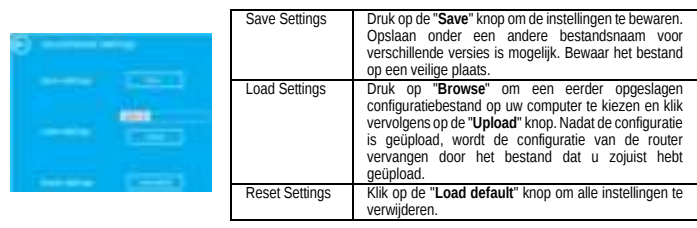

## **FAQ (Regelmatig gestelde vragen)**

**Vraag 1: Wat moet ik doen als ik geen toegang kan krijgen tot de webbeheer-pagina van de POWERICAL® Wifi Versterker?** 

Antwoord 1: Zorg ervoor dat uw computer is aangesloten op het uitgebreid netwerk.

Antwoord 2: Zorg ervoor dat uw computer is ingesteld om automatisch een IP-adres op te halen. Antwoord 3: Als de Versterker verbinding heeft gemaakt met de router, ga dan naar de DHCP-client lijst

van je router om het huidige IP-adres van de Versterker op te halen.

Antwoord 4: Reset de Versterker

# **Vraag 2: Waarom gaat de draadloze transmissiesnelheid omlaag, terwijl het draadloze signaal sterker is na gebruik van de POWERICAL® Wifi Versterker?**

Antwoord 1: In overeenstemming met het draadloze transmissieprotocol, zijn alle versterker apparaten (repeaters) ingesteld om te werken in half-duplex in plaats van full-duplex. Met andere woorden, de Versterker moet eenrichtingscommunicatie verwerken tussen uw draadloze router (of AP) en de terminal clients; dus de transmissietijd wordt dubbel verhoogd, terwijl de snelheid wordt verlaagd. We bevelen aan om verbinding te maken met de extender wanneer uw thuisnetwerkverbinding slecht is, of wanneer u een grotere draadloze dekking wilt om "dode zones" uit te schakelen.

**Vraag 3: Waarom kunnen de apparaten die op de POWERICAL® Wifi Versterker zijn aangesloten geen IP-adres van de Versterker krijgen en waarom hebben ze geen toegang tot internet?**<br>Antwoord 1: Misschien heeft u een draadloze MAC-filter, draadloze toegangscontrole of<br>toegangscontrolelijst (ACL) o en schakelt u het MAC-filter, draadloze toegangscontrole of ACL uit.

3) Zorg ervoor dat de firmwareversie dezelfde is als de hardware versie en klik vervolgens

Schakel de POWERICAL® Wifi Versterker NIET uit tijdens het upgradeproces.

4) Klik op "Upgrade". Het upgradeproces duurt een paar minuten en de POWERICAL® Wifi Versterker zal zichzelf automatisch opnieuw opstarten als het klaar is.

Antwoord 2: Misschien is de Versterker niet met succes verbonden met uw router. Reset de Versterker en doe een herconfiguratie.

Antwoord 3: Misschien is het IP-adres van de router bezet of heeft het draadloze apparaat waarmee de router is verbonden de limiet bereikt. Start uw router opnieuw op en reset vervolgens de Versterker en doe een herconfiguratie.